Για να επαληθεύσετε ένα τα χρώματα που έχετε επιλέξει στο Autocad είναι όπως εσείς επιθυμείτε, θα χρειαστεί να κάνετε μια δοκιμαστική εκτύπωση.

Συγκριμένα θα ακολουθήσετε τα βήματα της εκτύπωσης και θα δείτε το preview της εκτύπωσης. Δεν χρειάζεται δηλαδή να εκτυπώσετε κανονικά.

Για να το επιτύχετε αυτό, θα πρέπει ο υπολογιστή σας είτε να είναι συνδεδεμένος με έγχρωμο εκτυπωτή είτε να έχει στο πρόσφατο παρελθόν συνδεθεί με έναν εκτυπωτή, δηλαδή να υπάρχει στη μνήμη του.

Μην χρησιμοποιήσετε από τους default εκτυπωτές του Autocad διότι ενδέχεται να κάνετε λάθος και να μην αποδοθούν σωστά τα χρώματα.

Ακολουθείστε τα παρακάτω βήματα:

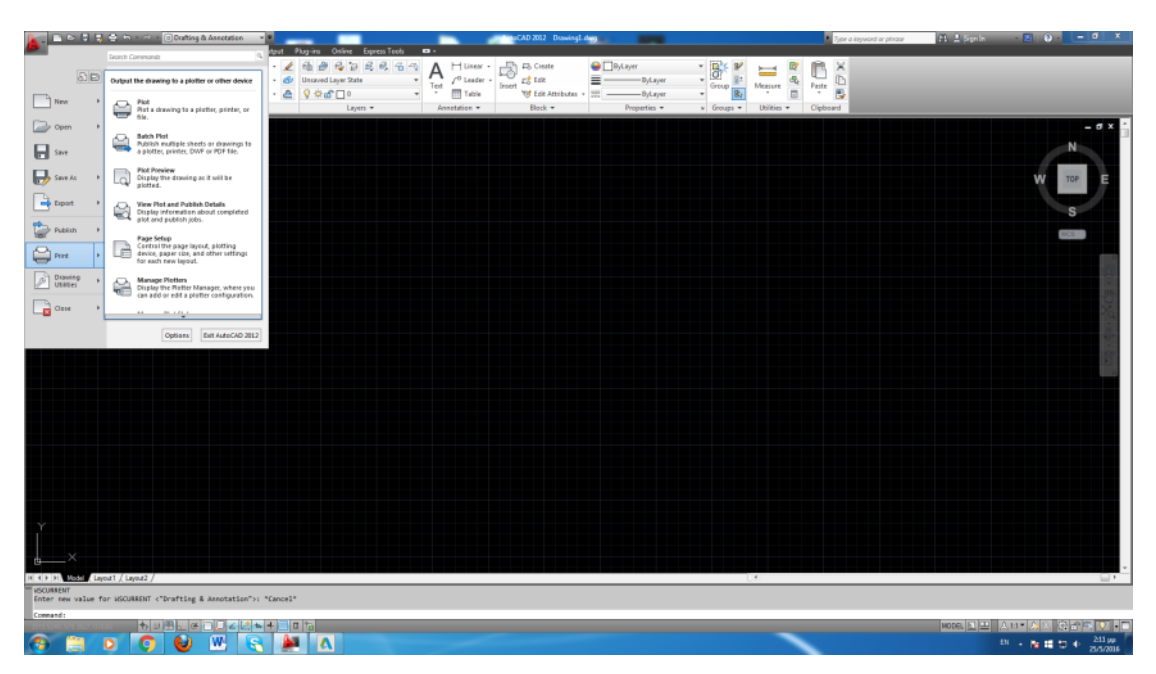

1) Επιλέγω PLOT από το βασικό μενού του Autocad.

- 2) Επιλέγω τον εκτυπωτή, και χαρτί Α4.
- 3) Ρυθμίζω την κλίμακα
- 4) Eπιλέγω PLOT STYLE monochrome.ctb
- 5) Επιλέγω εκτύπωση με παράθυρο(PLOT AREA Window)  $\rightarrow$  τότε το Autocad μας μεταβιβάζει στο χώρο σχεδίασης , όπου επιλέγουμε ένα τμήμα του σχεδίου για να εκτυπωθεί.

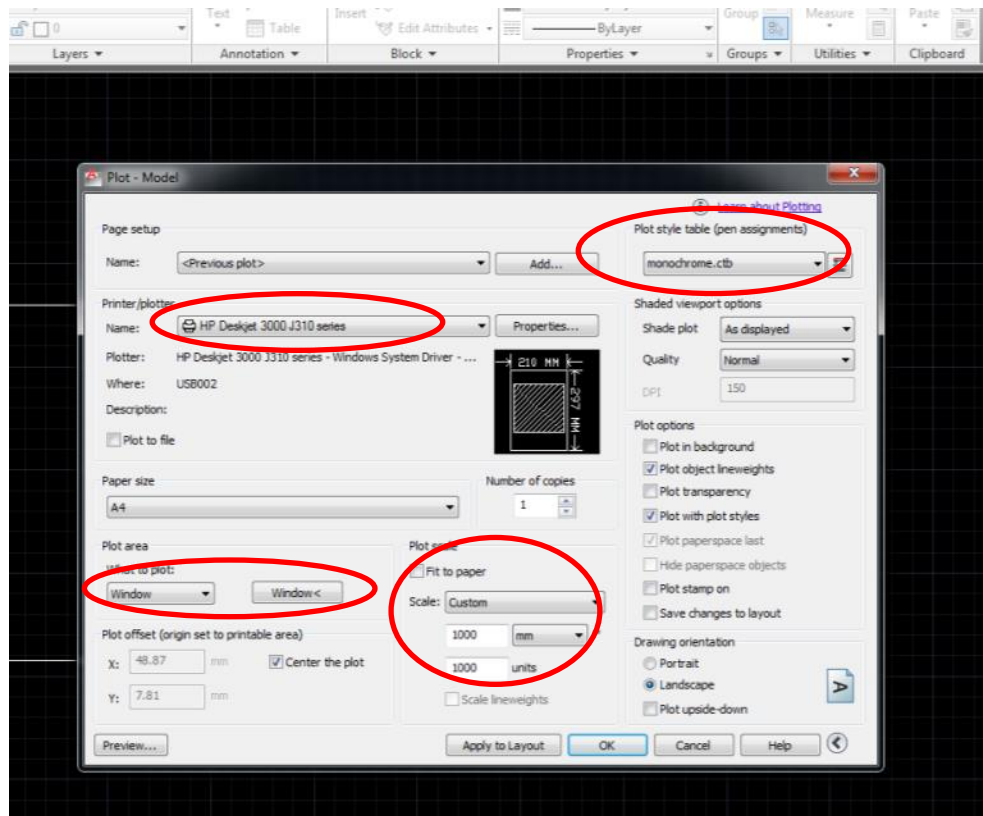

6) Επιλέγουμε Preview και βλέπουμε πως θα εκτυπωθεί το σχέδιο στο χαρτί.

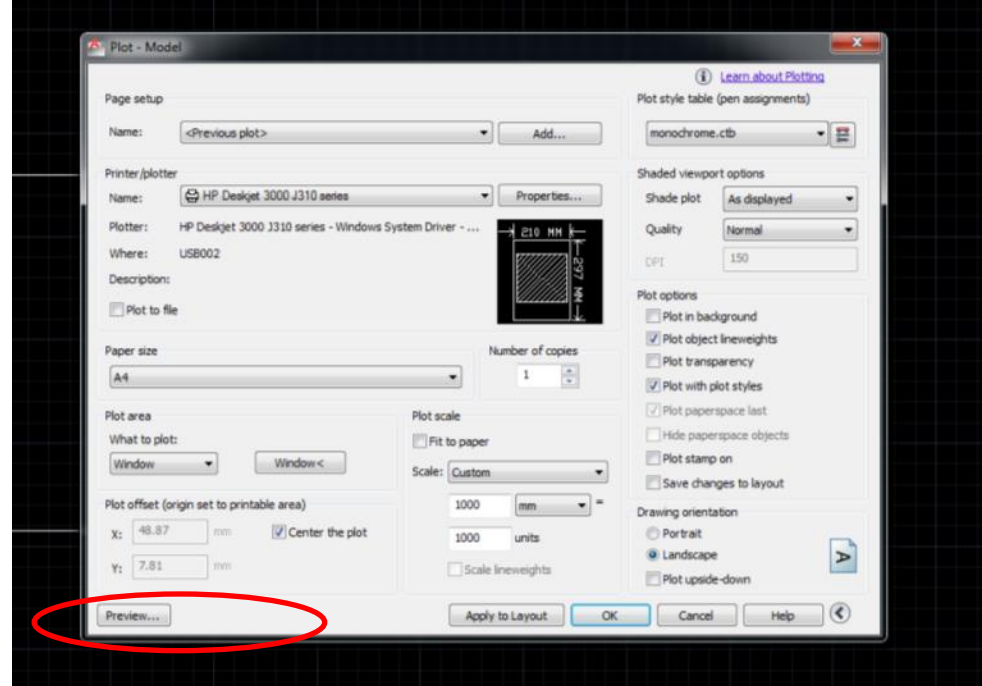

7) Κλείνουμε το παράθυρο της εκτύπωσης ή δίνουμε **οκ** για να το εκτυπώσουμε το επιλεγμένο τμήμα του σχεδίου.